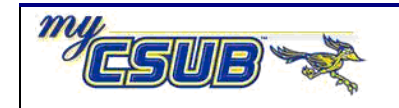

## **Grading**

This job aid assists you in the grade recording process

- **1** Navigate to **Curriculum Management > Grading > Grade Roster**
- **2** On the **Grade Roster** page, enter your search criteria to retrieve the desired class and click Search .
- **3** Click the **Grade Roster Type** Tab. Be sure that **Final Grade** is highlighted. Then, click **create.**
- **4** In the **Roster Grade** box beside each student listed, type in the grade or use the **Q** icon to select from the list.
- **5** When you are satisfied with your entries, click the **B** Save button. Once all the grades have been entered for all students, then Click the **Return to Search**.
- **5a** If you want to print Grade Roster, click the **Frinter Friendly** button (use the web browser to print)
- **5b** If you want to download the Grade Roster, Click the **H** download icon.